## **Downloading and installing Google Chrome for the SLE**

At Kings College, we recommend using Google Chrome to access our Student Learning Environment.

If you do not have Google Chrome on your home device, it is quick and easy to install.

Search 'Chrome Download' in your Internet Search Engine of choice. Click on the below link:

www.google.com > chrome ▼

## Google Chrome - The New Chrome & Most Secure Web ...

Get more done with the new Google Chrome. A more simple, secure, and faster web browser than ever, with Google's smarts built-in. Download now.

You will then be taken to the Google Chrome main page, which will look like this:

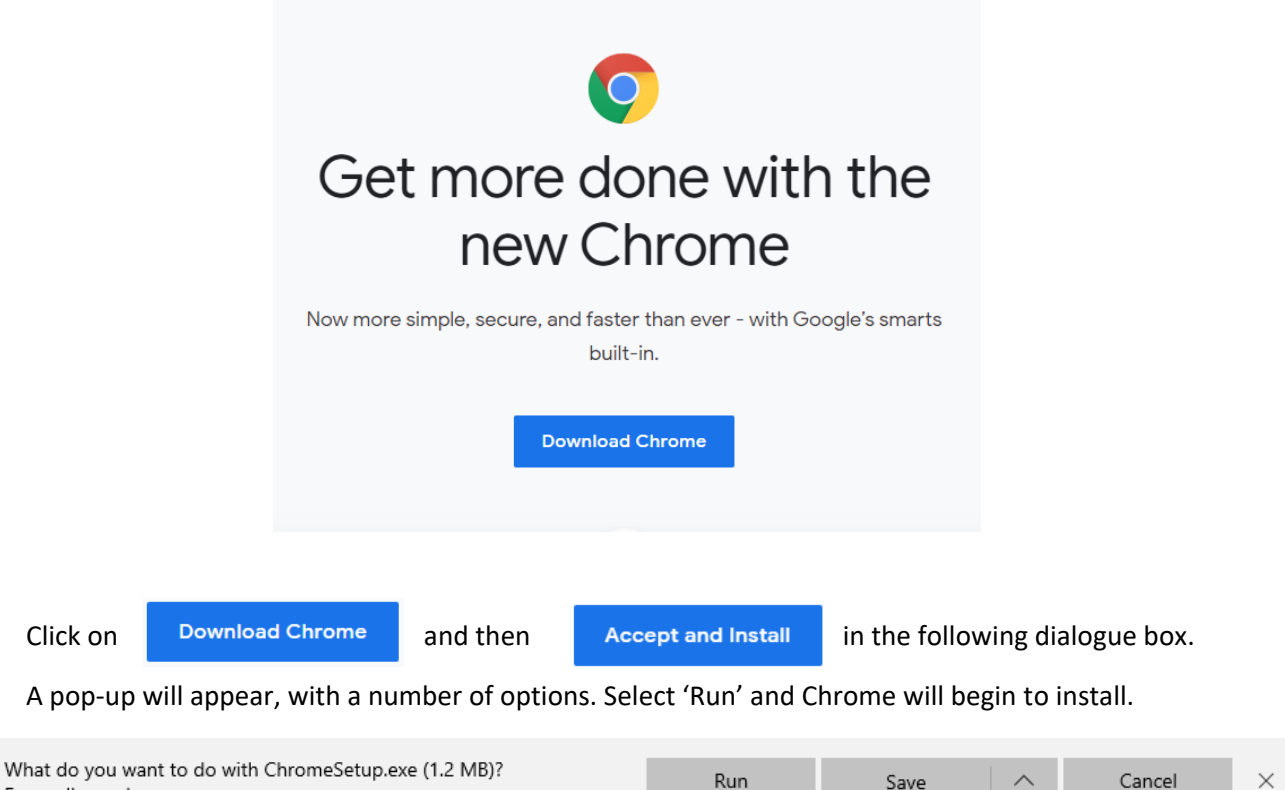

Save

From: dl.google.com Google Chrome will automatically open a window once it has  $\Box$  finished installing on your device, which you can immediately use to start browsing the internet.

It will also create a shortcut on your desktop that looks like this:

When using Google Chrome, we also recommend using Incognito mode to access the SLE.

To do this, all you need to do is navigate to the school's Home Learning page at <http://www.kingscollegeguildford.com/home-learning> and right click on the Student Learning Environment logo and select 'Open new incognito window', as shown below.

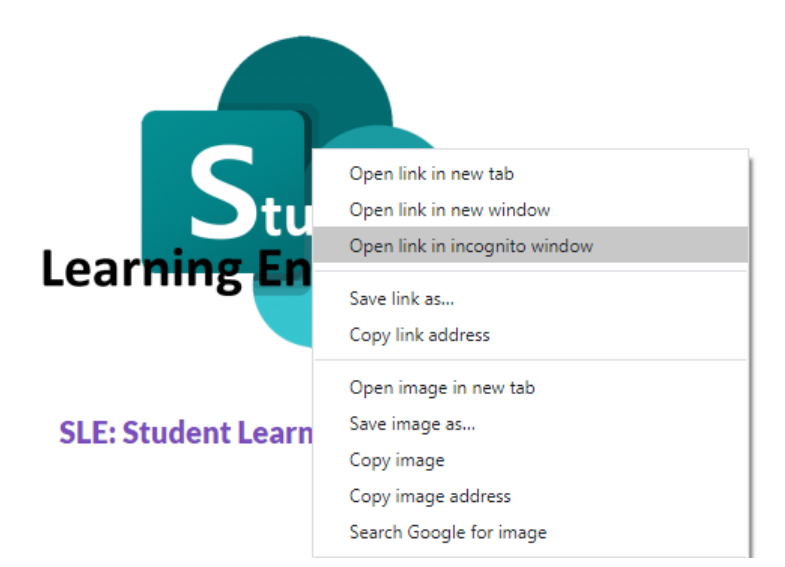

This will bring you to the standard login page. Here you will be able to log in with the details for your child's year group, provided on the school's Home Learning page.

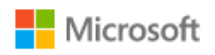

Sign in Email address, phone number or Skype

Can't access your account?

Sign-in options

**Next**